## **MCIR VIM Reference Guide: Replacing Borrowed Doses**

### *Background*

Michigan Vaccines For Children (MI-VFC) providers maintain two inventories:

- 1. Private pay patients, MI-CHILD, private insurance and the other private purchases
- 2. VFC-eligible (Uninsured, Underinsured, Medicaid, and Native American/Alaskan native) patients under 19 years of age.

In the rare event it becomes necessary to borrow doses from the VFC inventory to immunize a private pay child, (only reasons accepted are: private stock has been ordered but delayed and they normally stock the vaccine) and doses are borrowed from your VFC/Public inventory, it is necessary to replace them with equivalent doses. This tip sheet describes how to handle this reconciliation process in both your refrigerator/freezer vaccine stock as well as in the MCIR Vaccine Inventory Module (VIM).

The MDCH Vaccines For Children (VFC) Program requires product to product replacement. For example:

• Replace HPV4 with HPV4

### *Refrigerator/Freezer Procedure*

#### **Borrowed doses**

Track any doses that are borrowed by using a Vaccine Borrowing Report on/next to your refrigerator/freezer. Record the following items regarding the borrowed doses:

- Inventory that was borrowed against (VFC/Public)
- Vaccine type
- Expiration date
- Manufacturer (Product)
- Lot number
- NDC code from the box
- Date
- Number of doses borrowed

#### **Replacement doses**

The following two events must occur alongside each other when product is replaced:

- 1. Physically move the replacement product to your other inventory in your refrigerator/freezer. Make a note of the following in regard to the replacement doses:
	- Inventory acting as the replacement (VFC/Public or Private)
	- Vaccine type
	- Expiration date
	- Manufacturer (Product)
- Lot number
- NDC code from the box
- Date
- Number of doses replaced
- What vaccine/product this is replacing
- Name and Date of Birth of patient or MCIR ID  $\bullet$
- 2. In MCIR, record the above in the VIM by adding transactions to the borrowed and replacement lots. Refer to the following section of this reference guide, as well as *MCIR VIM Manage Inventory Reference Guide* to reconcile the replaced and borrowed doses.

In the patient's record that was denied insurance payment, eligibility must be changed from private pay to underinsured. This will allow the dose to be counted on both the VFC profile and Doses Administered Reports.

The coordination of these two events will help ensure that your VIM balances properly at the end of the month.

### *How to record borrowed and replacement doses in the MCIR VIM*

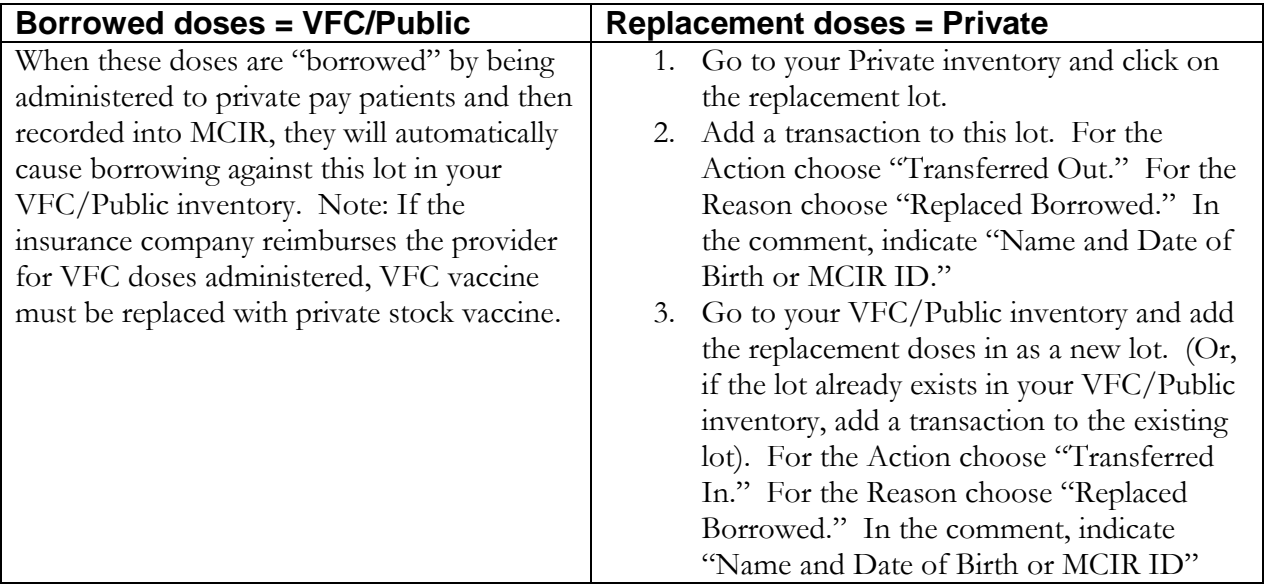

### **Scenario 1: "I gave VFC doses to a private-insured person"**

### **Scenario 2: "I gave Private doses to a VFC-eligible person"**

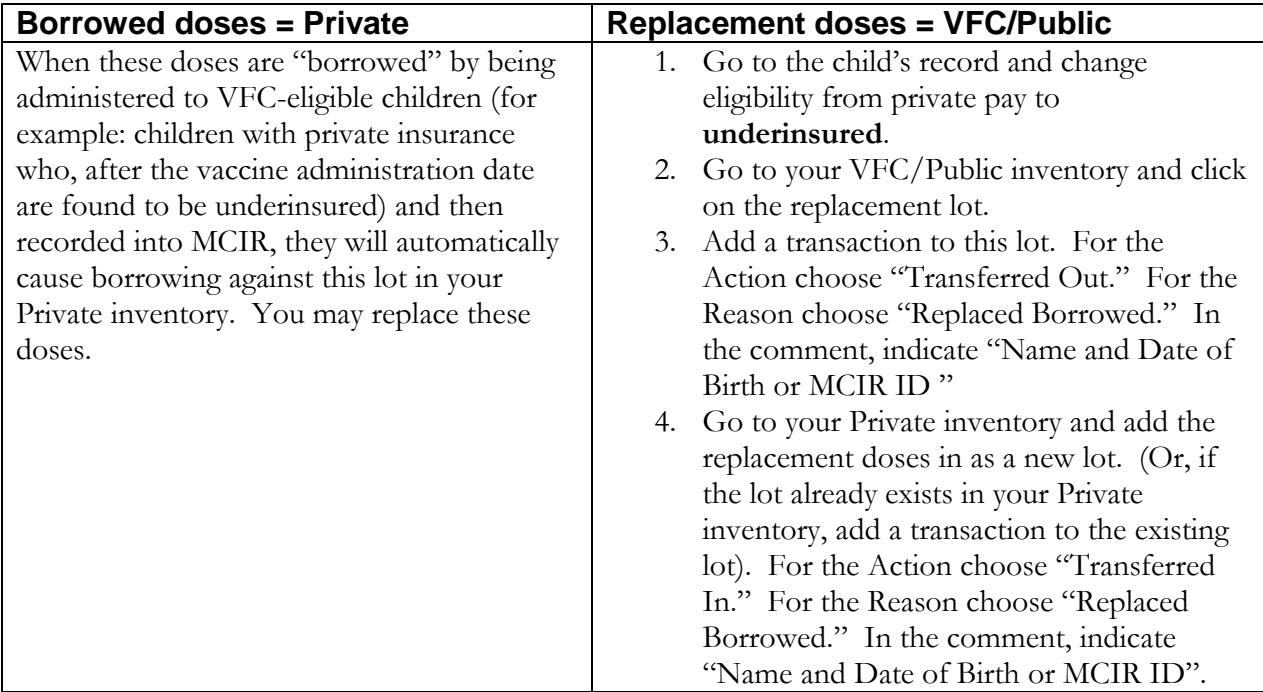

# **Replacing Borrowed Doses in MCIR**

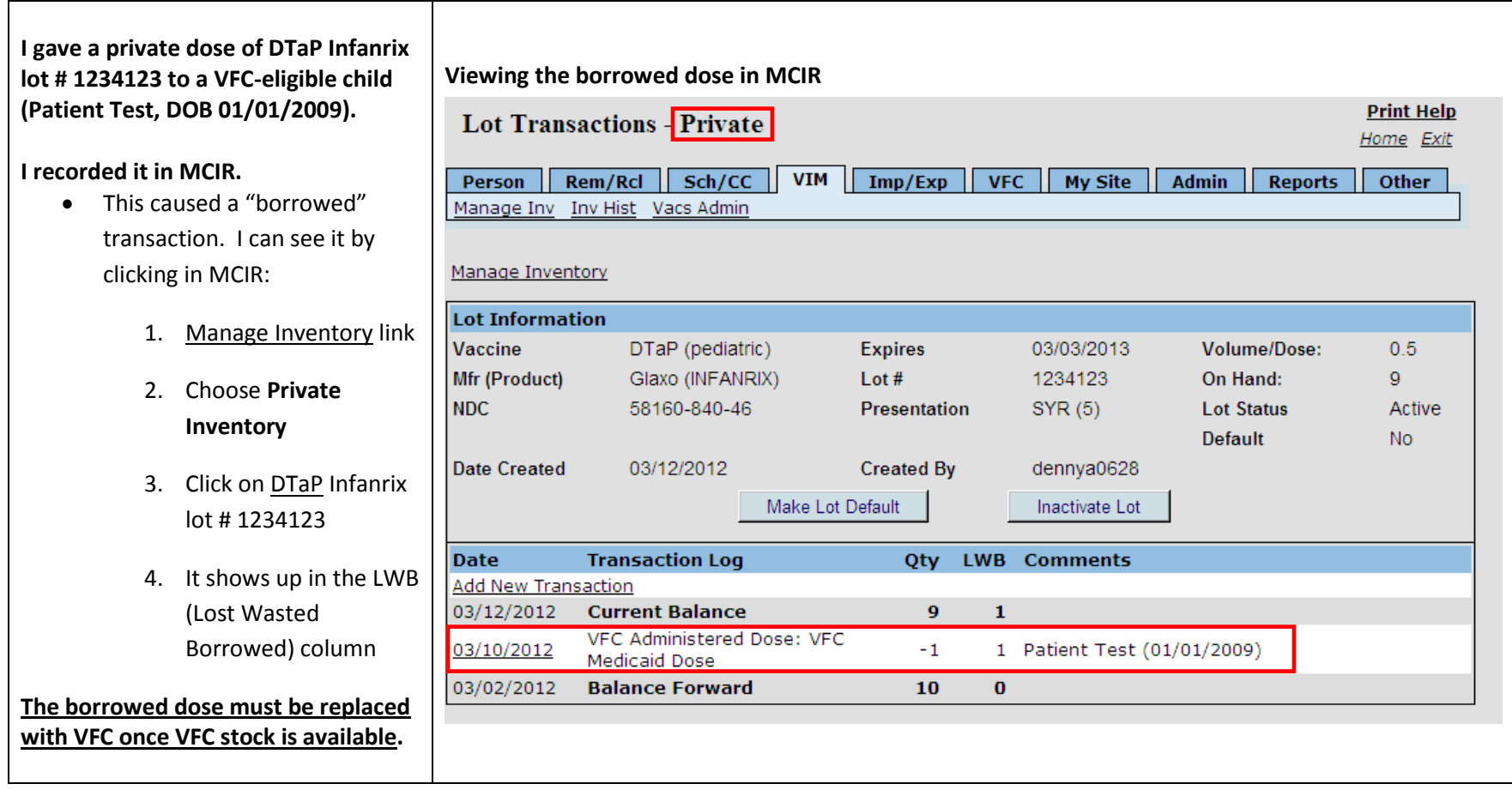

#### **Go to the fridge and look at the VFC/Public Inventory.**

- Identify the replacement lot  $\bullet$ dose
- Move the replacement lot  $\bullet$ dose over to the Private Inventory in the fridge

#### **Login to MCIR.**

- 1. Click Manage Inventory link
- 2. Choose **VFC/Public Inventory**
- 3. Click on the replacement lot (in this example it is **DTaP** Infanrix lot # 9876987)
	- Click Add New Transaction  $\bullet$
	- Enter the **Date** and number of  $\bullet$ **Doses** to be moved
	- Action = **TRANSFERRED OUT**  $\bullet$ Reason = **REPLACED BORROWED**
	- Enter Comment**: Required**   $\bullet$ **either name and date of birth or MCIR ID of person**
	- Click **Submit**  $\bullet$

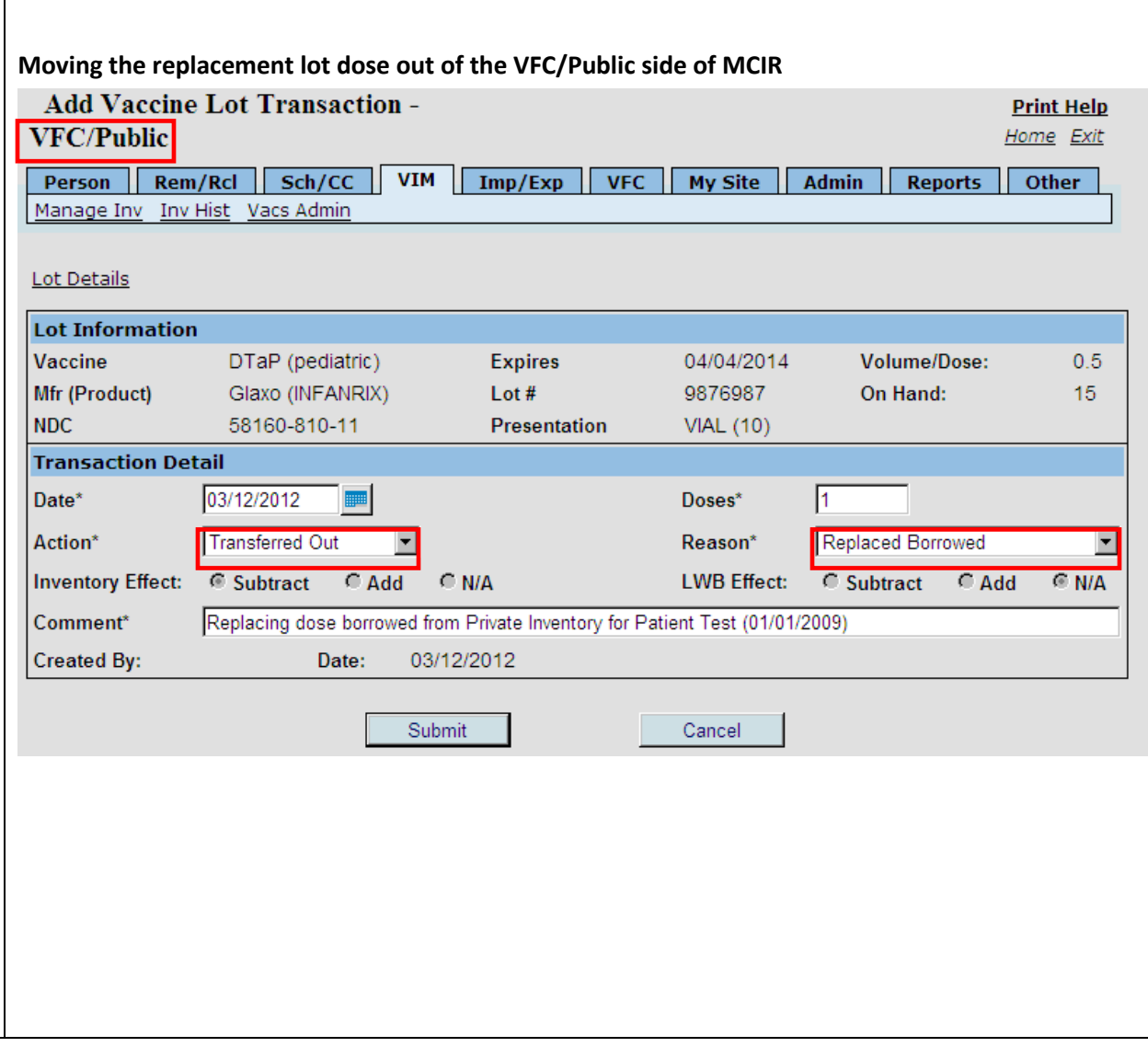

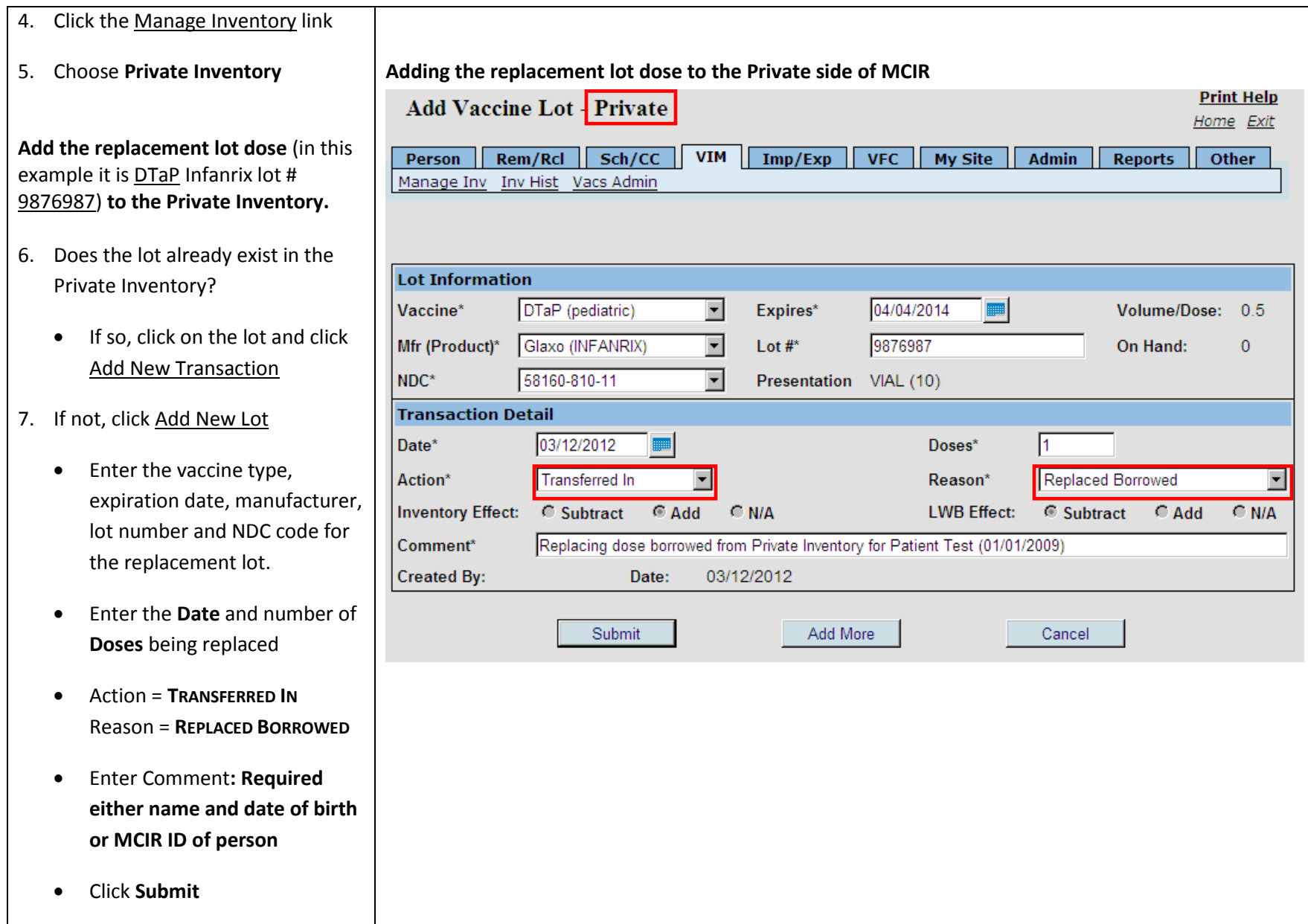

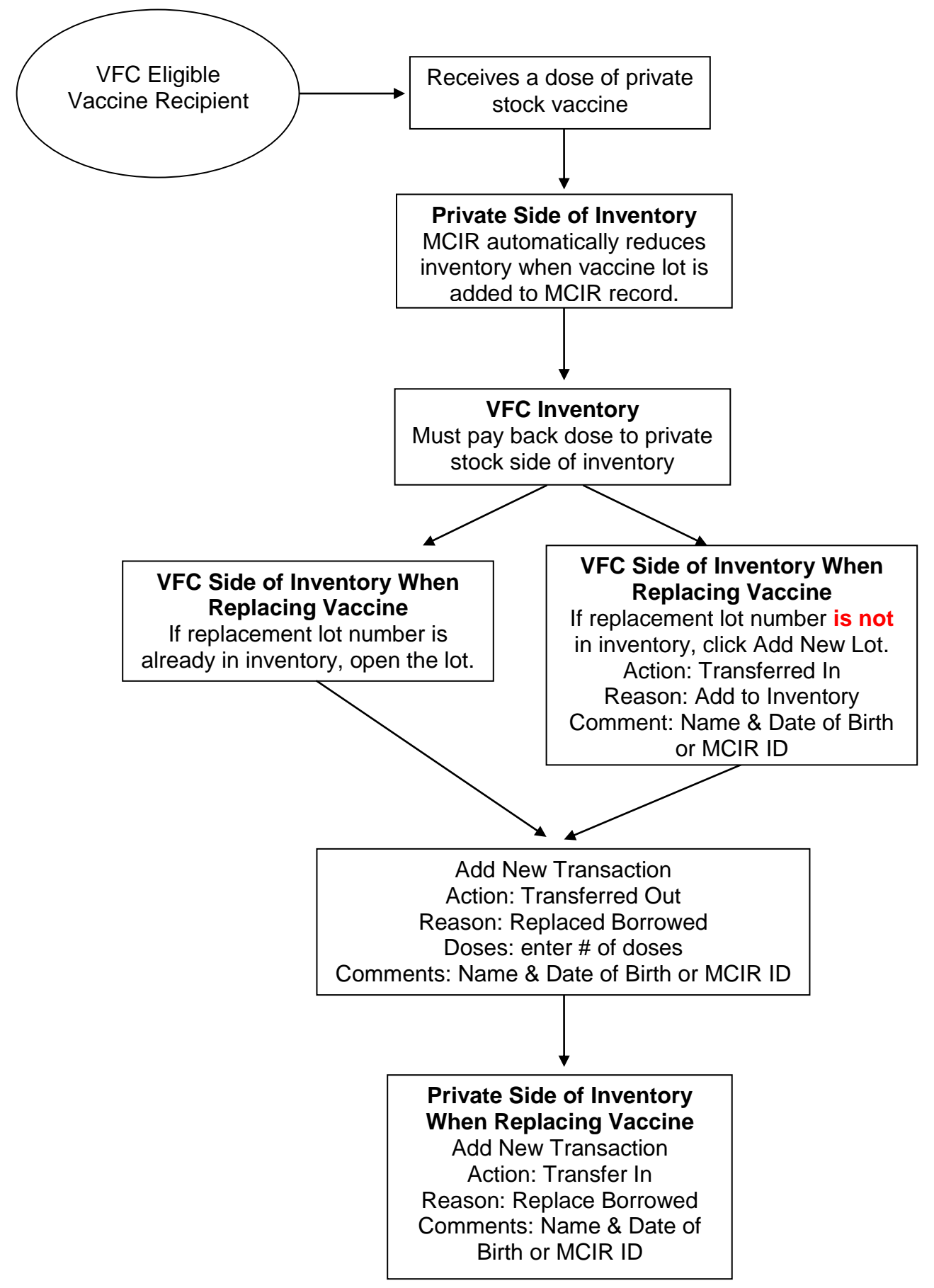

![](_page_7_Figure_0.jpeg)

![](_page_8_Figure_0.jpeg)

#### *VACCINE BORROWING REPORT*

VFC-enrolled providers are expected to maintain an adequate inventory of vaccine for their non-VFC-eligible patients. Borrowing should only occur when there is lack of private-stock vaccine due to unexpected circumstances such as delay in private vaccine shipment, vaccine spoiled in-transit. The reason cannot be provider planned to borrow from VFC stock and then repay later.

![](_page_9_Picture_99.jpeg)

![](_page_9_Picture_100.jpeg)

## Borrowed and Replaced Doses Tip Sheet

![](_page_10_Picture_359.jpeg)